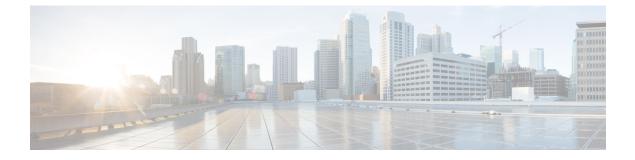

# Gadget

- Configure Live Data Gadgets in Cisco Finesse with compositeFilterId, on page 1
- Configure Historical Report Gadgets in Cisco Finesse, on page 2
- Gadget Toolbar Improvements, on page 3

## Configure Live Data Gadgets in Cisco Finesse with compositeFilterId

The compositeFilterId filter is used in gadget filter criteria to achieve the advanced filter criteria. The following example illustrates the compositeFilterId filter usage for advanced filtering in Cisco Finesse desktop.

To add mrDomainID to the existing "Agent Skill Group" live data gadget filter criteria, perform the following steps:

### Procedure

**Step 1** Retrieve the existing gadget configuration for "Agent Skill Group" report from the desktop layout:

<gadget>https://my-cuic-server:8444/cuic/gadget/LiveData/LiveDataGadget.jsp ?gadgetHeight=310&viewId=9AB7848B10000141000001C50A0006C4&filterId=agent.id=CL</gadget>

- Step 2 Run the "Agent Skill Group" live data report in Unified Intelligence Center and click the Field Filters tab.
- **Step 3** Copy the Field Filter name to add to the existing filter criteria and assign the filter value as illustrated in the following syntax:

```
<gadget>https://my-cuic-server:8444/cuic/gadget/LiveData/LiveDataGadget.
jsp?gadgetHeight=310&viewId=9AB7848B10000141000001C50A0006C4&filterId=agent.id=CL
&compositeFilterId=agent.agentMRDs.mrDomainID=<mrdomainId></gadget>
```

Where,

• filterId is for basic filter criteria.

**Note** 'loginId' and 'teamName' work as place-holders in the filterId parameter:

- 'loginId' is replaced with the logged in user Id.
- 'teamName' is replaced with the team that the logged in user belongs to.

- compositeFilterId is for Advanced filtering.
- agent.id and agent.agentMRDs.mrDomainID are the keys to identify the filter field names.
- CL is the value for agent.id to identify all the collections on which agent.id has permissions.
- mrdomainId is the value for the key agent.agentMRDs.mrDomainID to filter on the given mrdomainId by replacing the tag <mrdomainId> in the above URL.

#### **Ensure to:**

- Replace <my-cuic-server> with the FQDN of the Cisco Unified Intelligence Center server.
- Use HTTPS based on how the Cisco Finesse desktop is being accessed.
- Replace <mrdomainId> with the appropriate mrdid.

```
Note
```

• If the filter is associated with a value list (example in the above URL), <mrdomainId> can be replaced with CL to consider all the collections of the value list in the following syntax:

compositeFilterId=agent.agentMRDs.mrDomainID=CL

This example is for illustration purpose only. (As mrdomainId cannot be associated with a value list based on existing 'Agent Skill Group' stock report.)

## **Configure Historical Report Gadgets in Cisco Finesse**

Use the following code snippet to configure the Cisco Unified Intelligence Center Historical reports in Cisco Finesse Desktop.

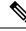

Note

In Enterprise deployment (Unified CCE and Packaged CCE), Cisco Unified Intelligence Center Historical reporting gadget is available out of the box on Cisco Finesse Supervisor desktop only and is not supported on Agent desktop.

For Historical Gadgets, only one view is supported.

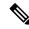

Note Cisco Unified Intelligence Center Historical Report does not support Grouping and Drill-downs in Cisco Finesse Desktop.

### **Code Snippet**

```
<gadget>https://<my-cuic-server>:8444/cuic/gadget/Historical/HistoricalGadget.jsp?gadgetHeight=310
&viewId=F2D86F191000015B000000640A4E5A54&linkType=htmlType&viewType=Grid
&EventTime=RELDATE%20LASTWEEK&User=VL%20CUIC%5Cadministrator</gadget>
```

Note '~loginId~' and '~teams~' work as place-holders in the filter criteria: '~loginId~' is replaced with the logged in user Id. • '~teams~' is replaced with the teams that the logged in user supervises. **Examples:** https://my-cuic-server:8444/cuic/gadget/Historical/HistoricalGadget.jsp?viewId= BD9A8B7DBE714E7EB758A9D472F0E7DC&linkType=htmlType&viewType=Grid&refreshRate=900&@start date= RELDATE%20THISWEEK&@end date=RELDATE%20THISWEEK&@agent list=CL%20~teams~&gadgetHeight=360 https://my-cuic-server:8444/cuic/gadget/Historical/HistoricalGadget.jsp?viewId= BD9A8B7DBE714E7EB758A9D472F0E7DC&linkType=htmlType&viewType=Grid&refreshRate=900&@start\_date= RELDATE%20THISWEEK&@end date=RELDATE%20THISWEEK&@agent.id=~loginId~ • https://<my-cuic-server>:8444/cuic/gadget/Historical/HistoricalGadget.jsp?gadgetHeight=310 —Indicates the Historical Gadget URL. &viewId=F2D86F191000015B000000640A4E5A54&linkType=htmlType&viewType=Grid -Indicates the default report permalink filters. Ø Note You can retrieve this information from any report permalink. &EventTime=RELDATE%20LASTWEEK&User=VL%20CUIC%5Cadministrator</gadget> -Indicates the variable parameters that you can customize in addition to the default report permalink.

For more information on applying the variable parameters, see *Variable Parameters in a Permalink* section in the *Cisco Unified Intelligence Center Report Customization Guide* at https://www.cisco.com/c/en/us/support/customer-collaboration/unified-intelligence-center/products-user-guide-list.html.

### **Gadget Toolbar Improvements**

Cisco Unified Intelligence Center provides you with a toolbar on Live Data reporting gadget on the Cisco Finesse Desktop.

You can remove this toolbar by configuring the parameter **hideGadgetToolbar** to *true* in the gadget URL.

For example: <gadget>https://my-cuic-server:8444/cuic/gadget/LiveData/LiveDataGadget.xml?gadgetHeight= 150&hideGadgetToolbar=true&viewId=EF94123F10000164000000FD0A6B2D41&filterId= AgentCallLogDetailStats.agentID=loginId</gadget>

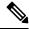

**Note** If the parameter hideGadgetToolbar is unavailable in the gadget URL or if it is set to false, then the toolbar is displayed by default.

### **Reports View Selector**

As a reporting gadget user, you can select and view multiple reports from the Reports View Selector on the toolbar.

The Reports View Selector is a drop-down list that displays the list of reports in the **Report name - View name** format. The Report View Selector list allows you to view the five report views.

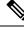

Note

• For Historical Gadgets, only one view is supported.

To add a new report to the Reports View Selector, contact the Cisco Finesse Administrator.

### **Toolbar Hide or Unhide**

The gadget toolbar displays an arrow tab in the center to hide and unhide the toolbar.

Click the arrow tab to hide the toolbar on the reporting gadget to get a clear view of the report.

When you click the arrow tab again, the toolbar becomes visible on the gadget. When you hover over the arrow tab, the hide and unhide message is displayed.

### **Pause and Play**

You can pause and resume event updates in Live Data gadgets using the pause or play icons respectively. As a reporting user, the pause or play button works as follows:

- Pause The updates are stopped.
- Play The updates resume and are displayed on the gadget.

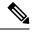

Note

When the button is paused and updates are available on the gadget, a notification appears over the pause or play button.

### **Show Threshold Only**

When you check the **Show Thresholds Only** box, only rows with matching threshold values are displayed in the report. By default, this check box is unchecked for every report.

### Gadget Help

The gadget toolbar displays a Help icon. When you click the help icon, a window appears, displaying the report template help for the relevant reporting gadgets.